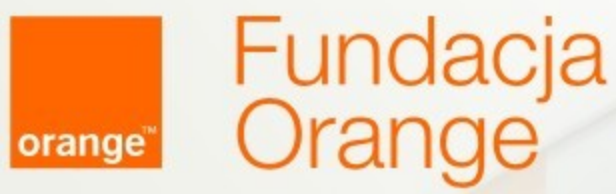

### ABC komputera i Internetu

### Spotkanie

#### Agenda spotkania:

- o sobie
- wstęp
- obsługa komputera
- podstawy korzystania z Internetu

#### Pamiętaj,

jeśli czegoś nie rozumiesz, pytaj od razu.

 $p: N$ 

 $\overline{\textbf{X}}$ 

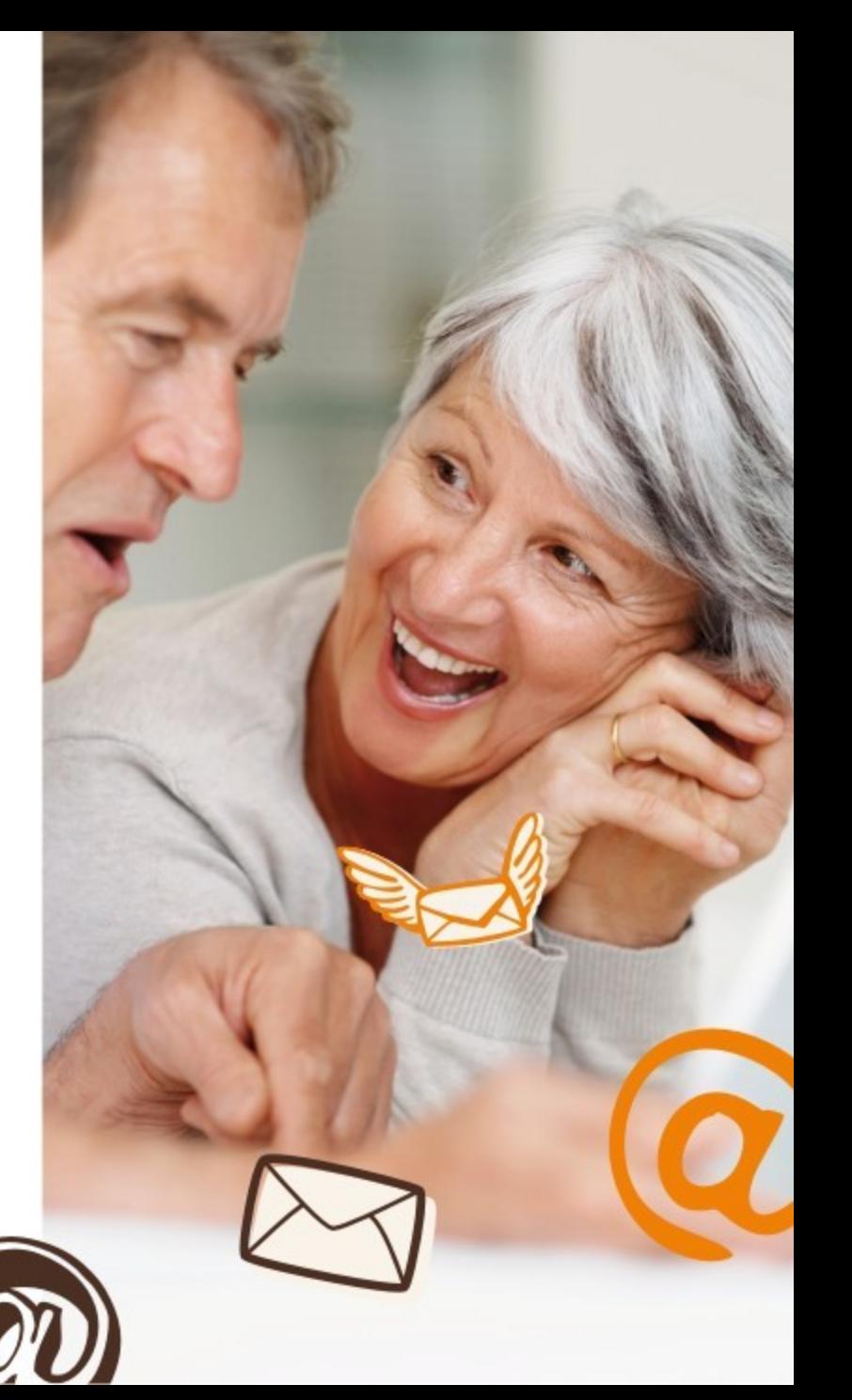

## Do czego potrzebny jest nam Internet?

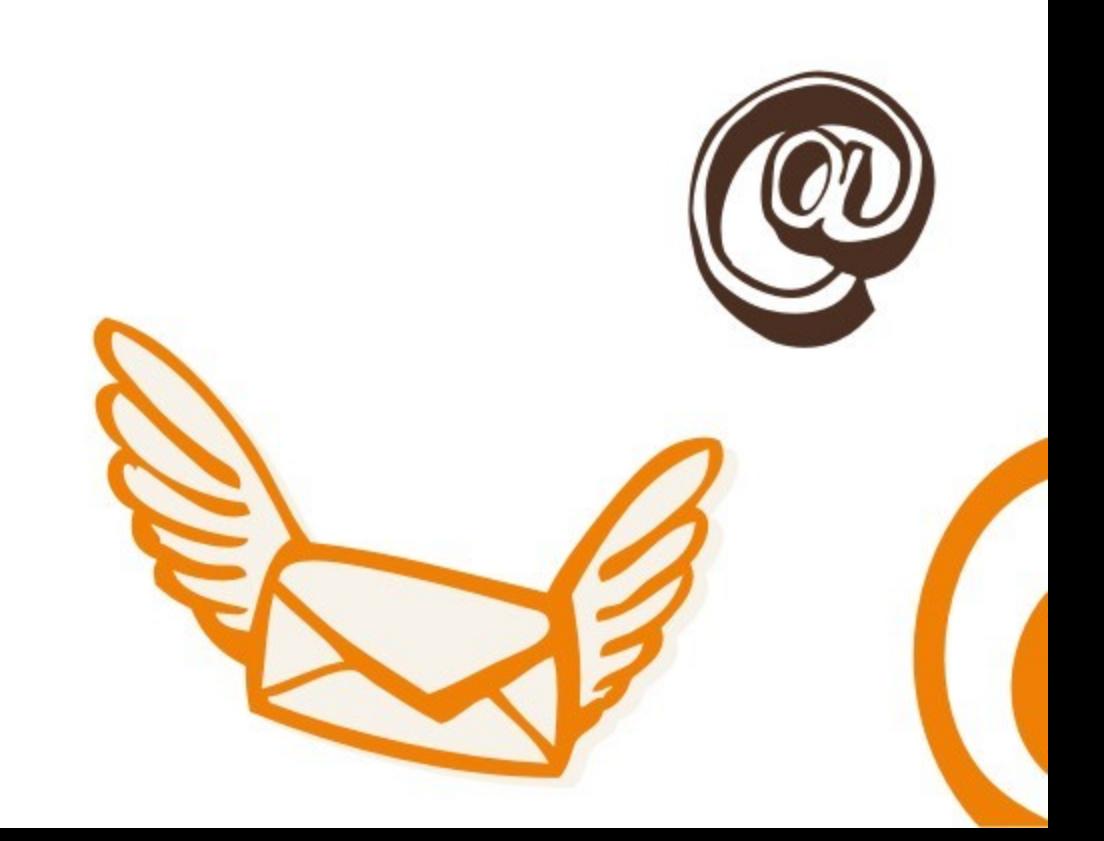

Wyobraźmy sobie narzędzie, dzięki któremu będziesz mógł wyszukać każdą informację…

- · jeśli chcesz kupić telewizor dowiesz się, gdzie zrobić to najtaniej
- możesz również znaleźć opinie o interesujących Cię modelach telewizorów i porównać je z tym, co mówi sprzedawca podstawy korzystania z Internetu
- będziesz na bieżąco z tym, co dzieje się w moim mieście, parafii oraz najbliższej okolicy
- ma informacje o kwestiach, które nie były jeszcze poruszone w telewizji

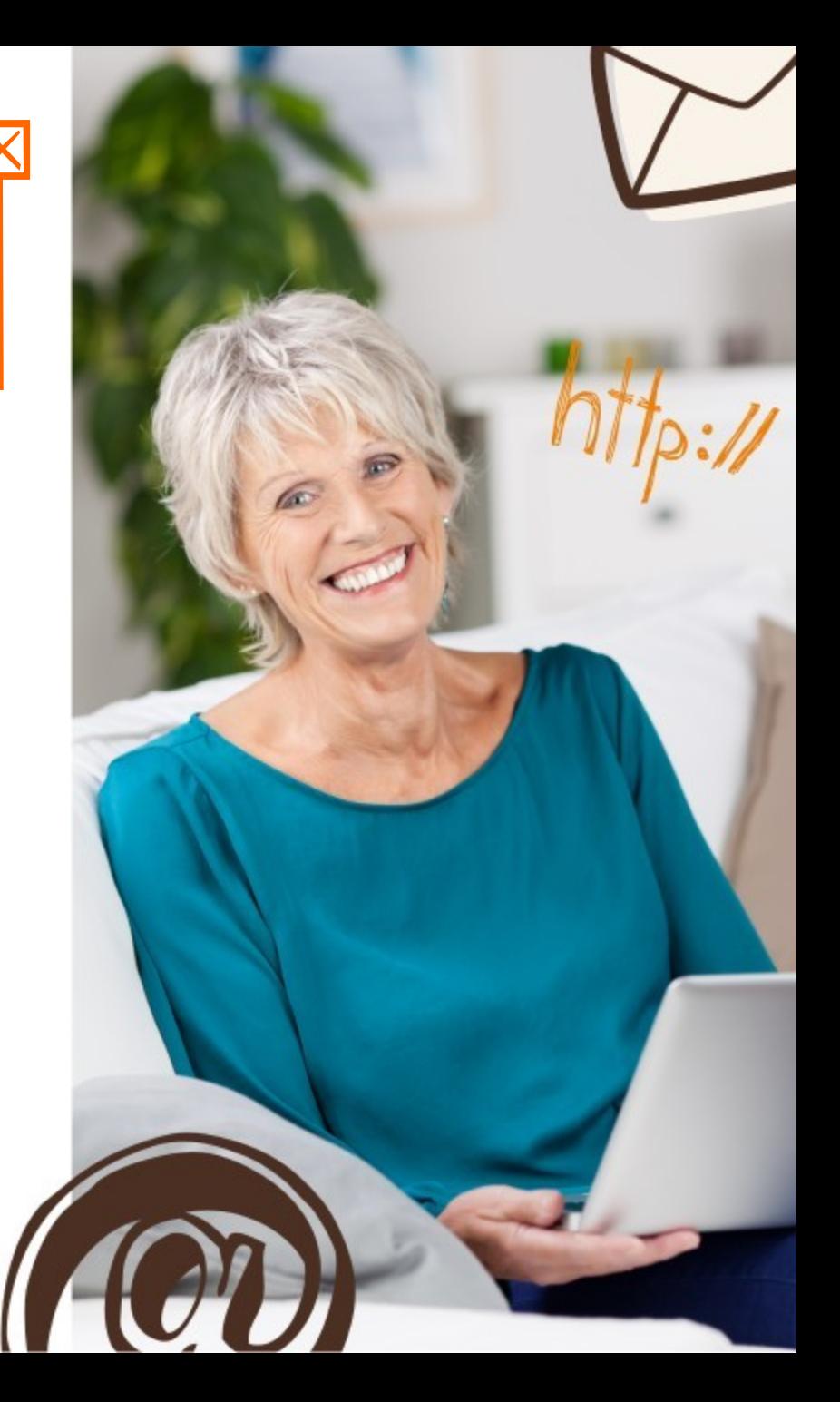

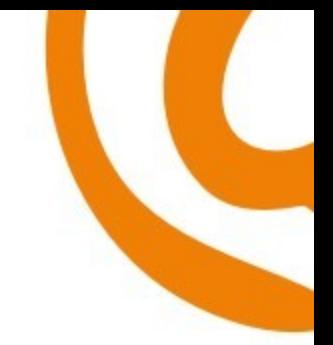

## Internet to wiedza i **oszczędność czasu**, czyli szybka informacja w zasięgu ręki

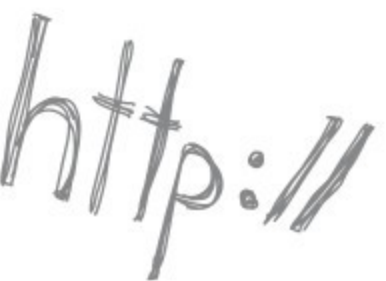

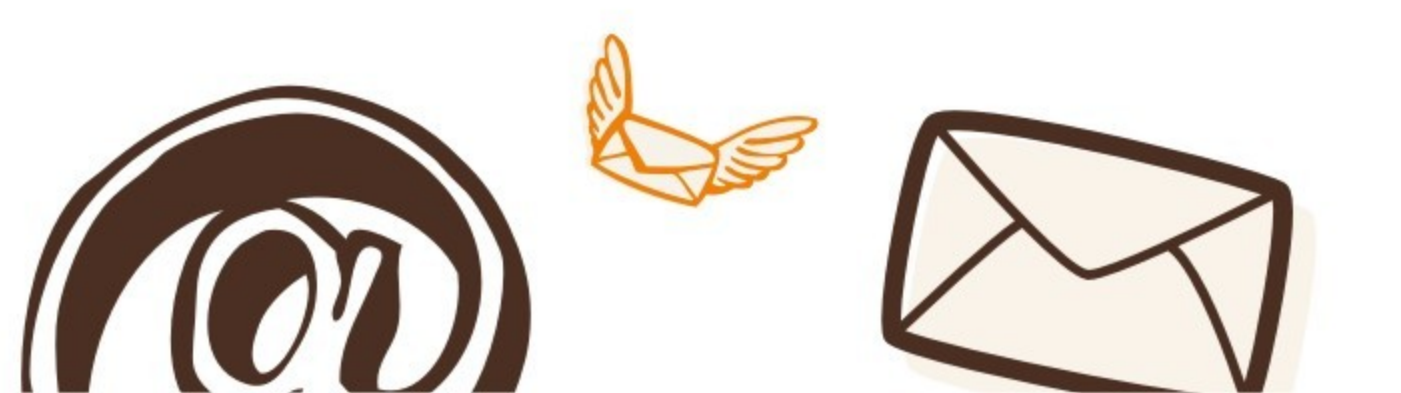

## Na dzisiejszym szkoleniu

nauczymy Was obsługi komputera oraz wykorzystywania Internetu do codziennych spraw, aby ułatwić Wam życie i spełnić niejedno marzenie

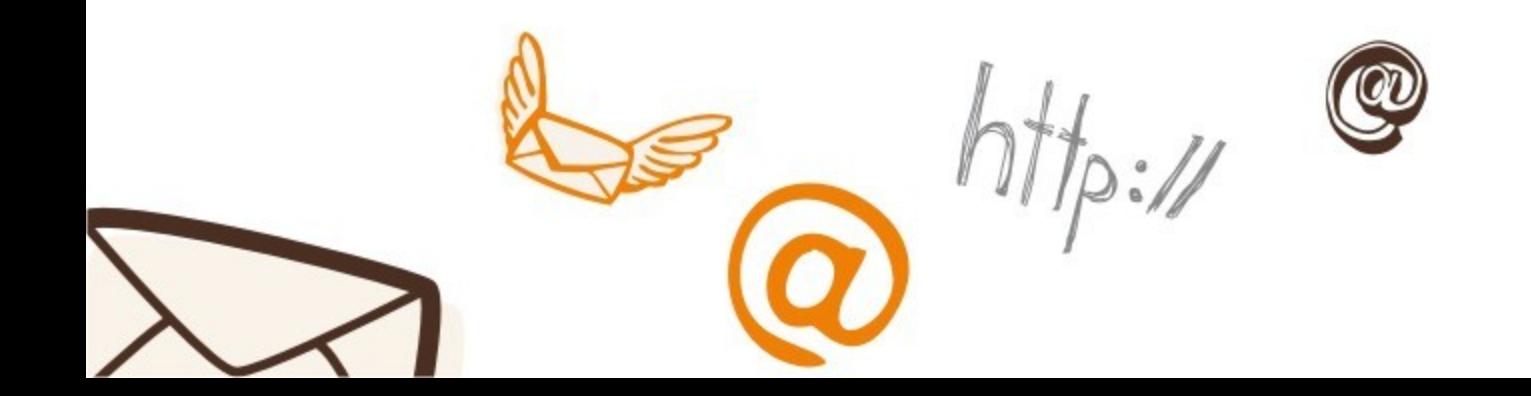

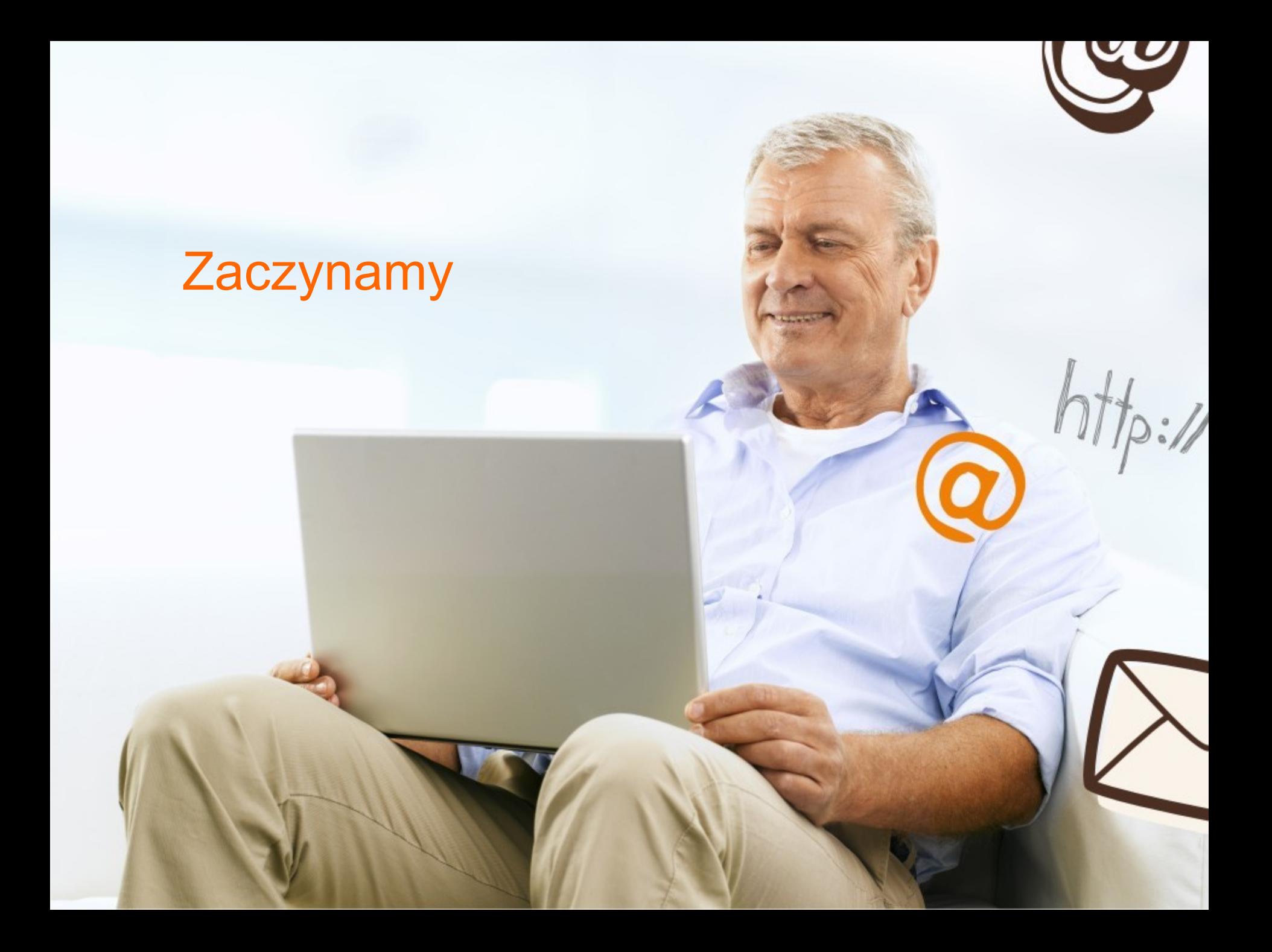

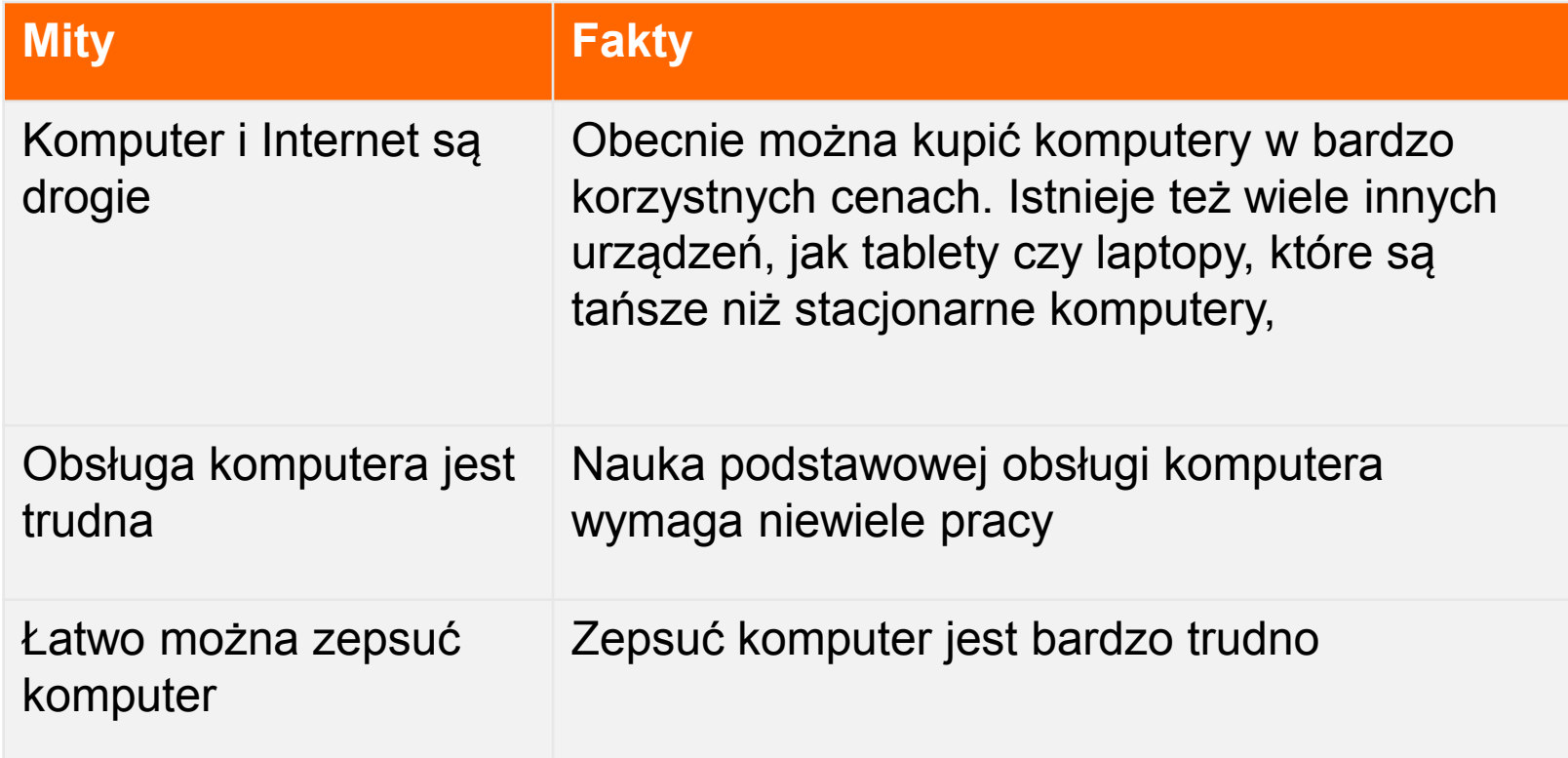

 $\bm{X}$ 

۵

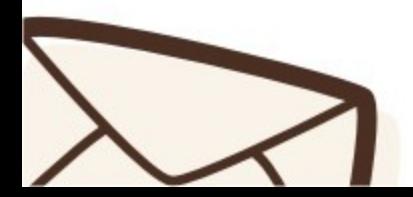

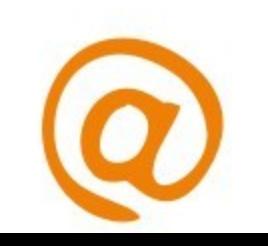

Bądź cierpliwy – każdy, kto uczył się posługiwać komputerem czy korzystać z Internetu, miał trudności i problemy. Jeśli czegoś nie wiesz, zapytaj.

Bądź otwarty na nową wiedzę.

- Stawiaj sobie małe, proste cele lepiej nauczyć się czegoś konkretnego niż tylko czytać długie instrukcje.
- Ćwiczenie czyni mistrza. Najważniejsza jest praktyka.
- Eksperymentuj. Pamiętaj, że zepsuć komputer jest naprawdę trudno.

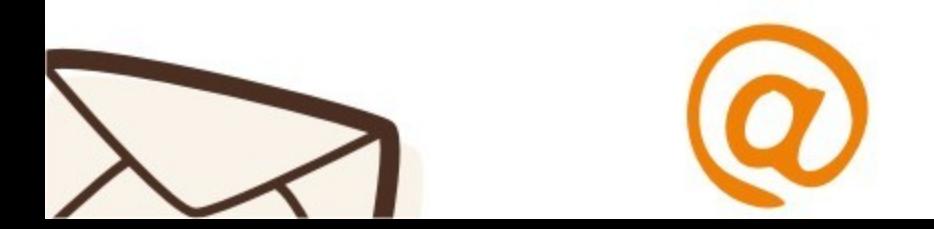

#### Zasady bezpiecznej pracy przy komputerze

- uda równolegle do podłogi
- stopy płasko na podłodze lub podnóżku
- kolana poza przednią krawędzią fotela
- **plecy powinny być oparte**
- przedramię i barki powinny być oparte przez cały czas pracy
- **lokcie na tym samym poziomie** co klawiatura
- nadgarstki ułożone prosto, a ręce w linii przedramion
- **monitor w odpowiedniej odległości** i wysokości

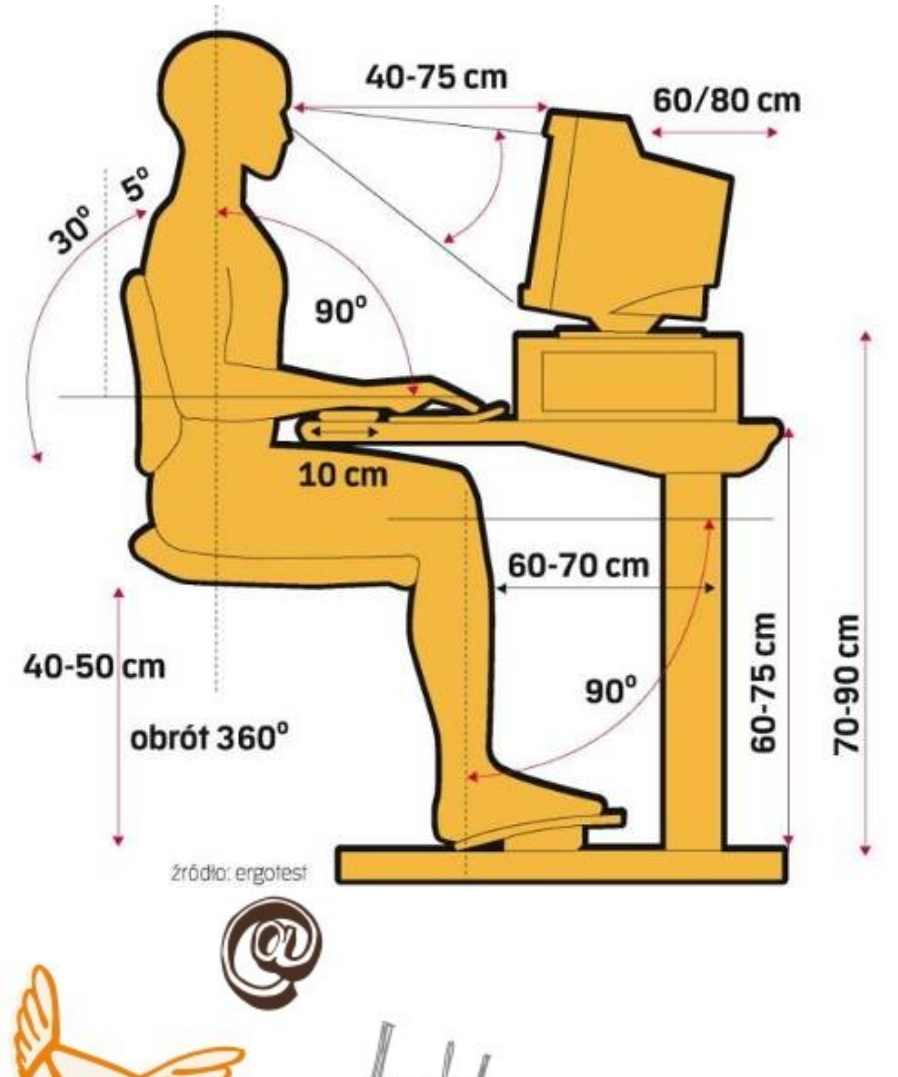

# ABC komputera, czyli co trzeba wiedzieć o komputerze, by sprawie korzystać z Internetu

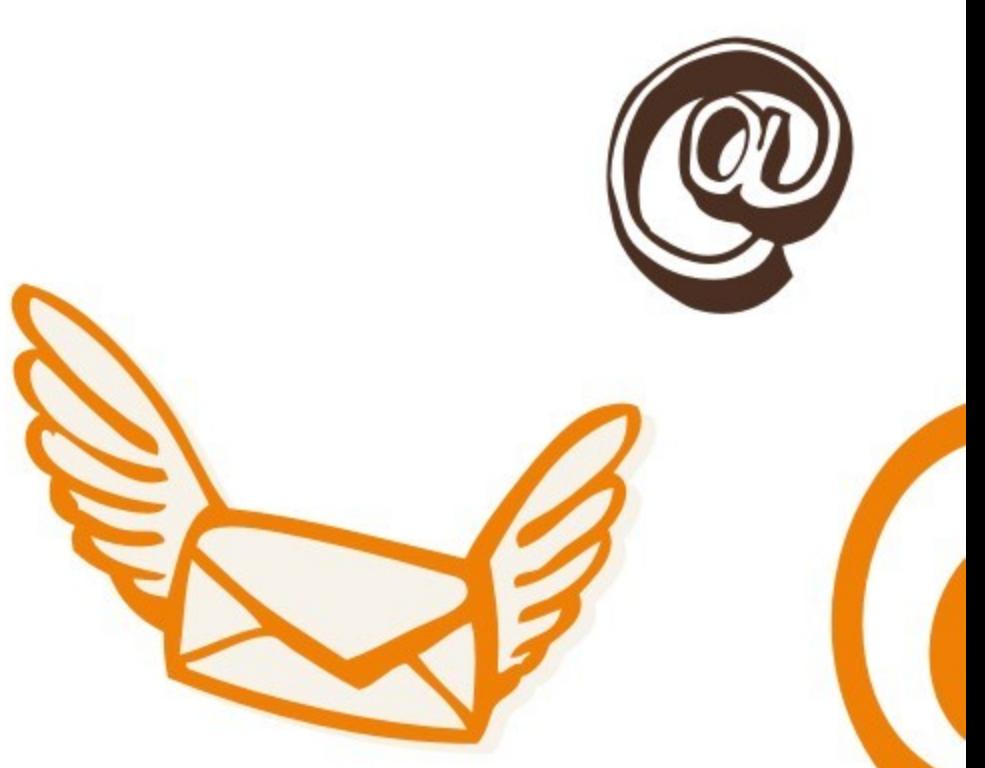

#### Komputery współcześnie:

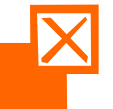

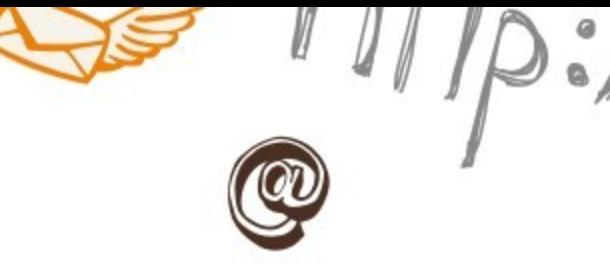

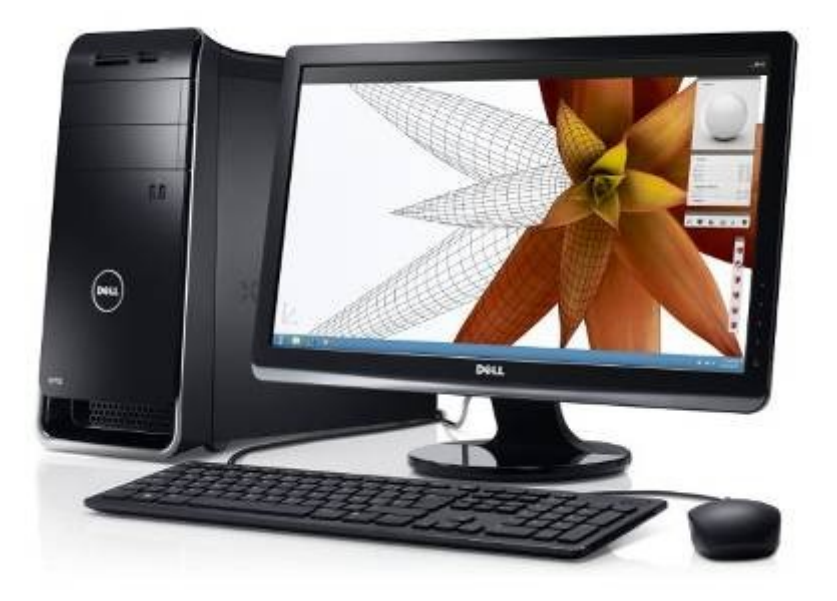

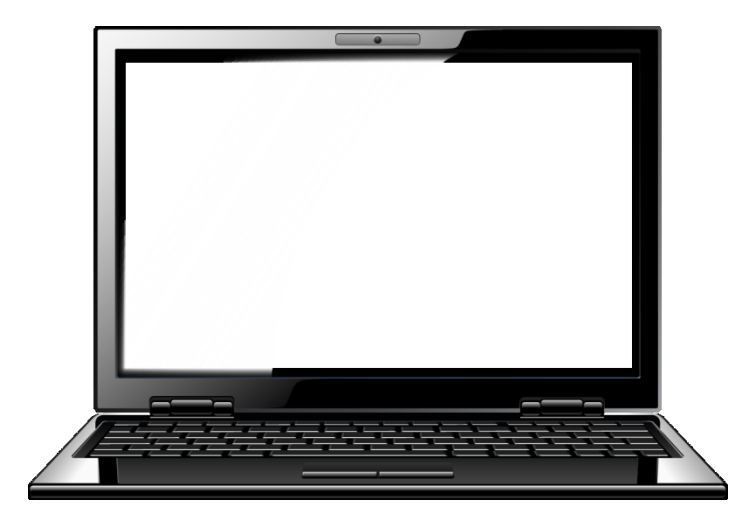

#### Komputer stacjonarny Laptop – komputer przenośny

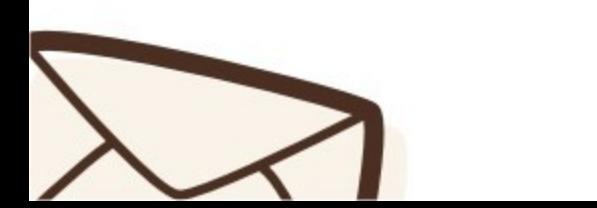

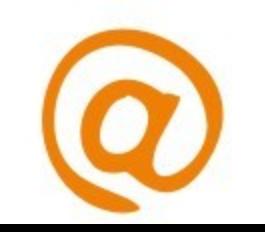

#### Urządzenia mobilne, czyli jak korzystać z Internetu bez komputera

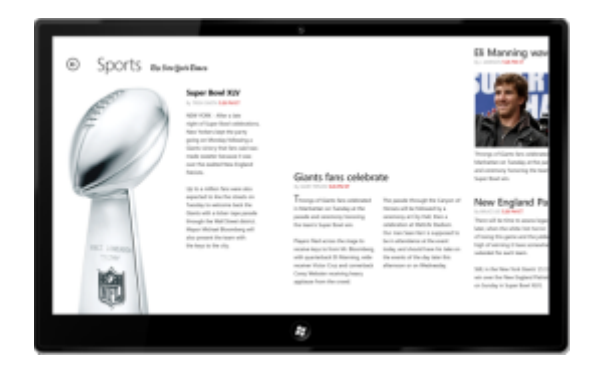

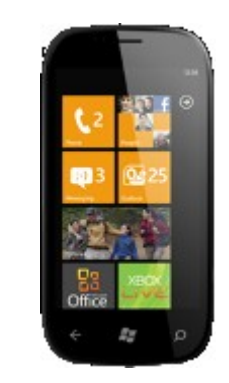

#### Tablet Telefon komórkowy

Internet wygląda tak samo w komputerze, w tablecie i w telefonie

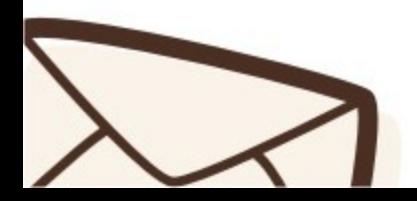

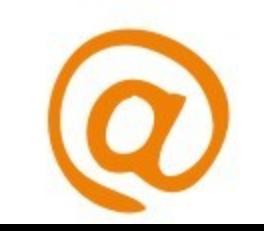

#### Urządzenia dodatkowe

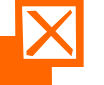

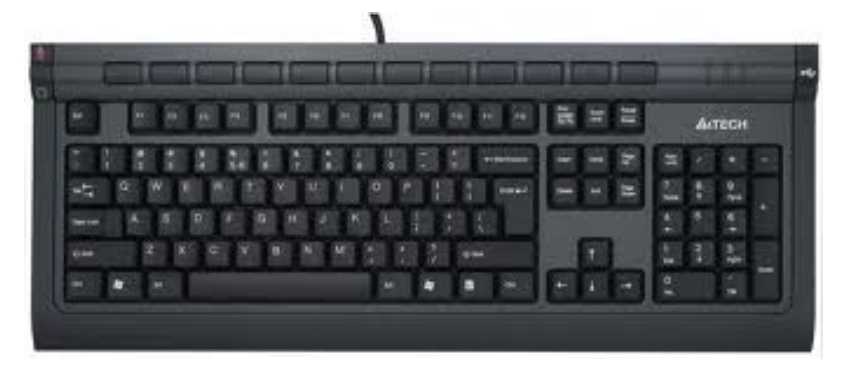

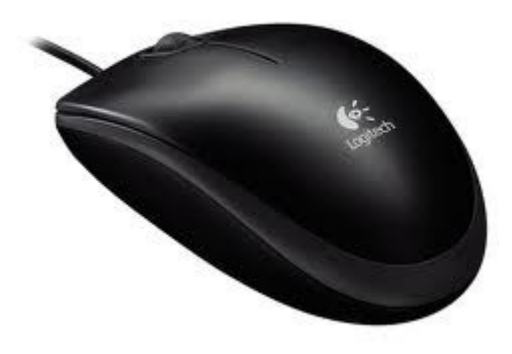

0

Klawiatura – do komputera metalaira metalah mengantakan mengantakan mengantakan mengantakan mengantakan mengantakan mengantakan mengantakan mengantakan mengantakan mengantakan mengantakan mengantakan mengantakan mengantaka stacjonarnego

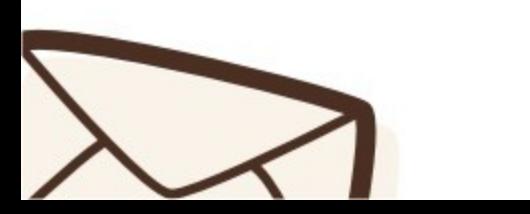

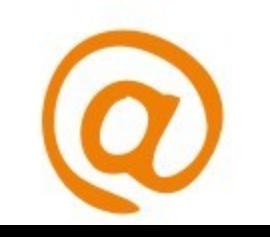

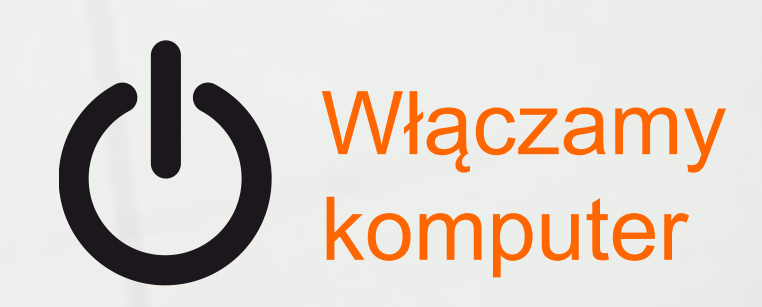

#### Kilka słów o klawiaturze

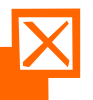

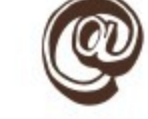

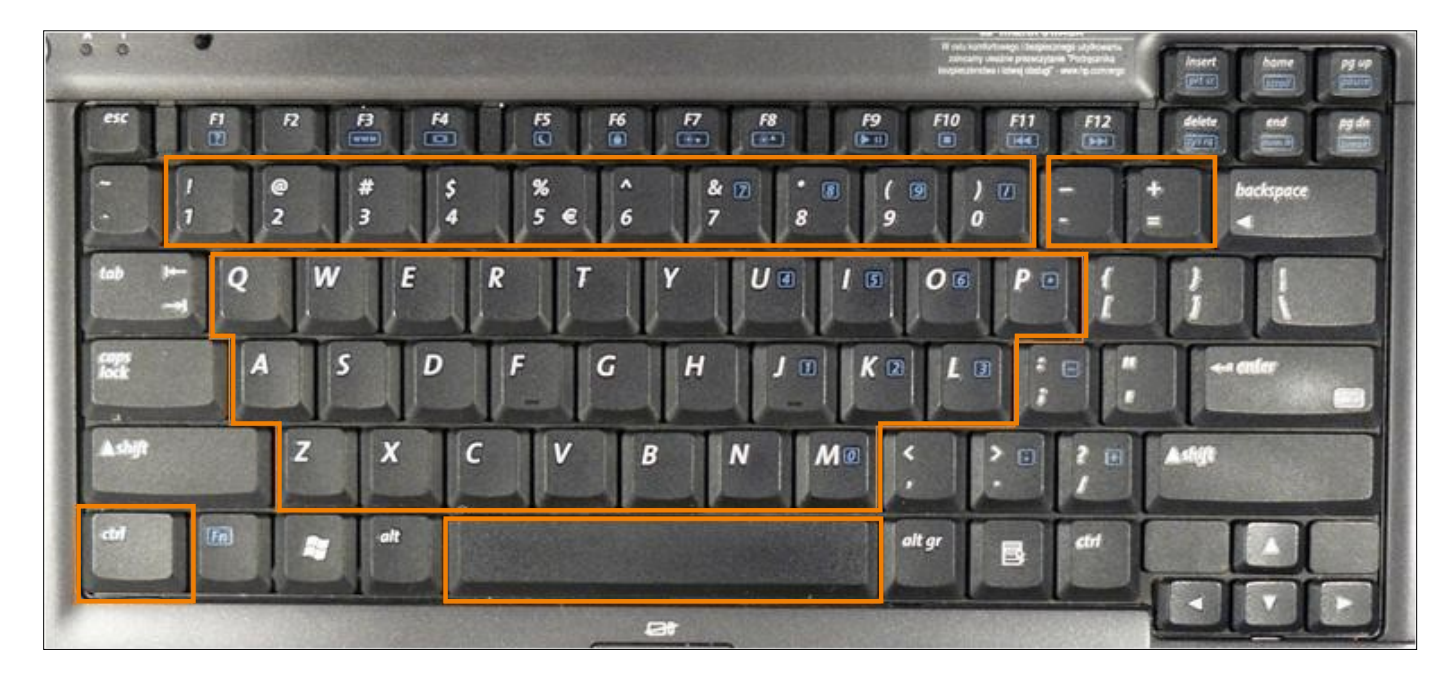

Główne pola:

- **Litery**
- Cyfry oraz podstawowe znaki
- **Spacja**
- Powiększanie i zmniejszanie widoku ekranu (CTRL z "+" lub "-")

#### Podstawowe klawisze

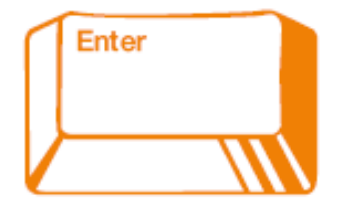

Klawisz, dzięki któremu akceptujemy wpisane komendy.

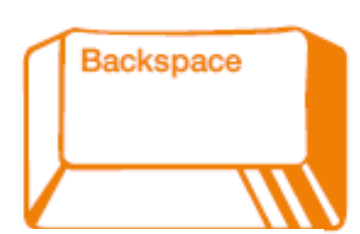

Tym klawiszem skasujesz napisane znaki (litery, cyfry, znaki).

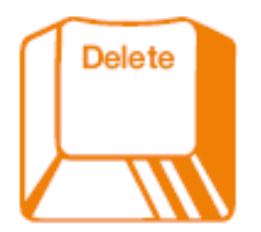

To klawisz, dzięki któremu można usunąć z komputera pliki lub foldery albo znaki w czasie pisania tekstu. Inny sposób to kliknięcie na dany obiekt prawym przyciskiem myszy i wybór opcji "Usuń".

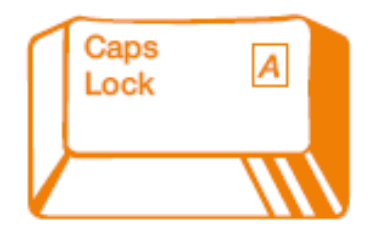

Po wciśnięciu tego klawisza można pisać tylko dużymi literami. Aby powrócić do małych liter, należy drugi raz wcisnąć ten klawisz.

#### Podstawowe klawisze

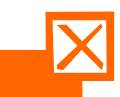

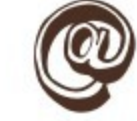

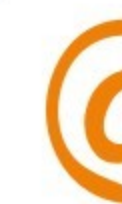

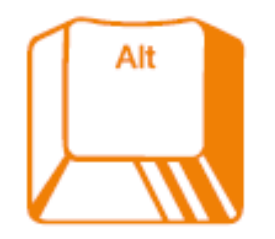

Aby napisać polski znak np. "ę" należy wcisnąć klawisz ALT oraz jednocześnie odpowiednią literę np. "e". Uwaga! Na klawiaturze zawsze są dwa alty – do pisania używaj tego po prawej.

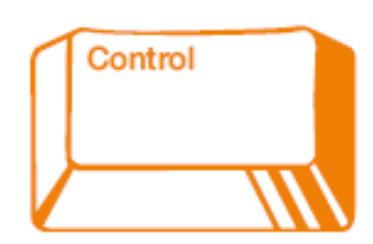

Klawisz ten w połączeniu z klawiszami pojedynczych liter służy do wprowadzania niektórych funkcji na skróty.

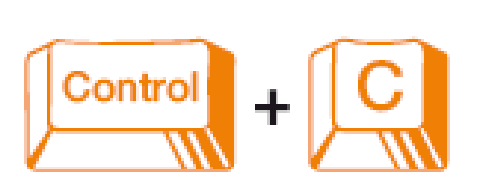

Aby skopiować tekst napisany wcześniej lub tekst ze strony internetowej należy zaznaczyć ten tekst, a następnie wcisnąć jednocześnie klawisze: CTRL i klawisz litery " $C$ ".

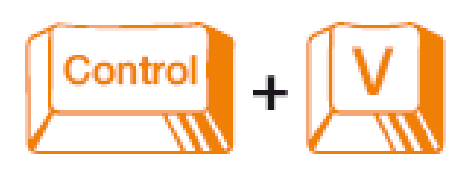

Aby wkleić tak skopiowany tekst np. w okno edycji wyszukiwarki należy kliknąć w okno edycji wyszukiwarki tak, by pojawił się w niej kursor oraz wcisnąć jednocześnie klawisze CTRL i klawisz litery "V".

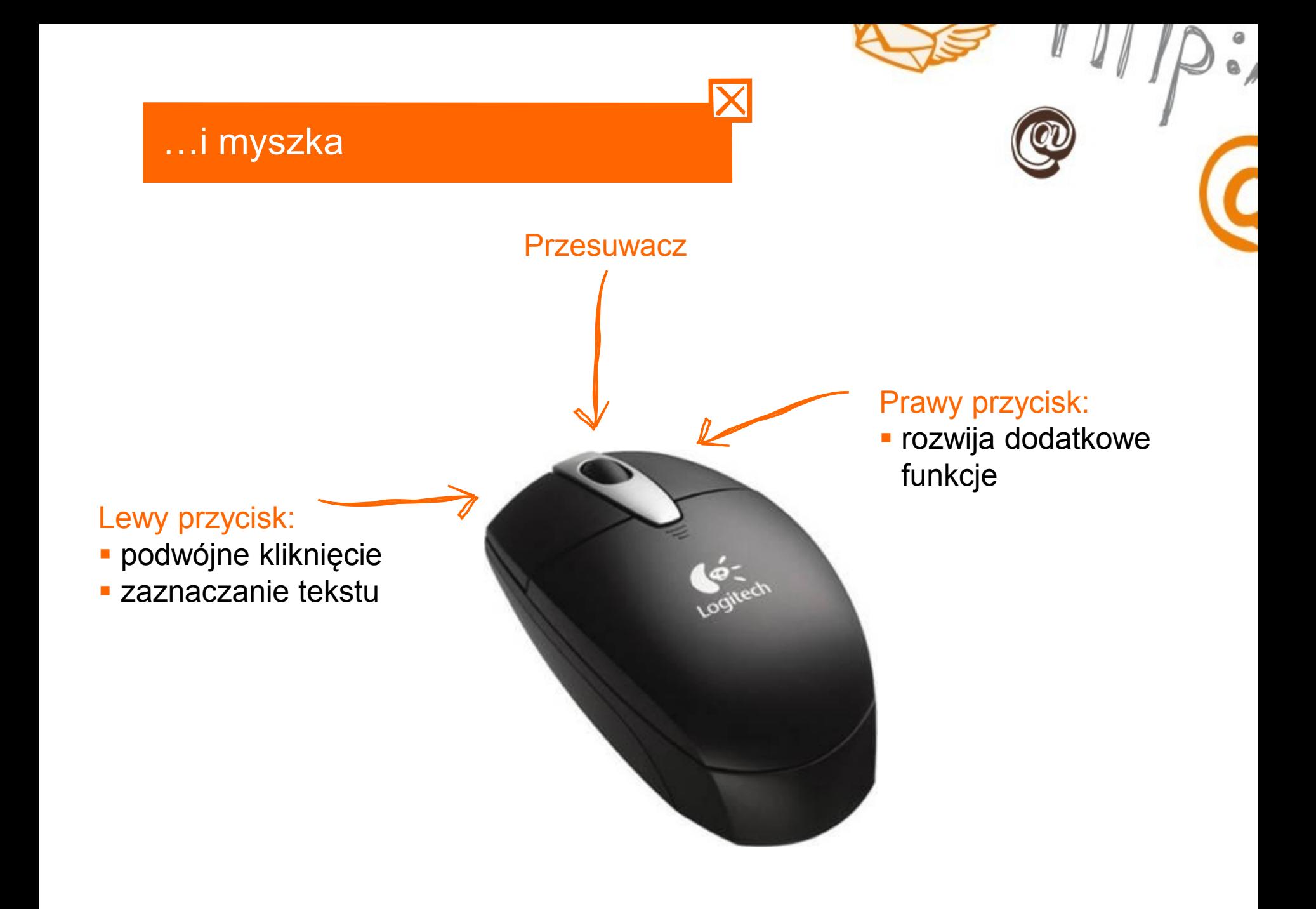

### Myszka i klawiatura - ćwiczenie

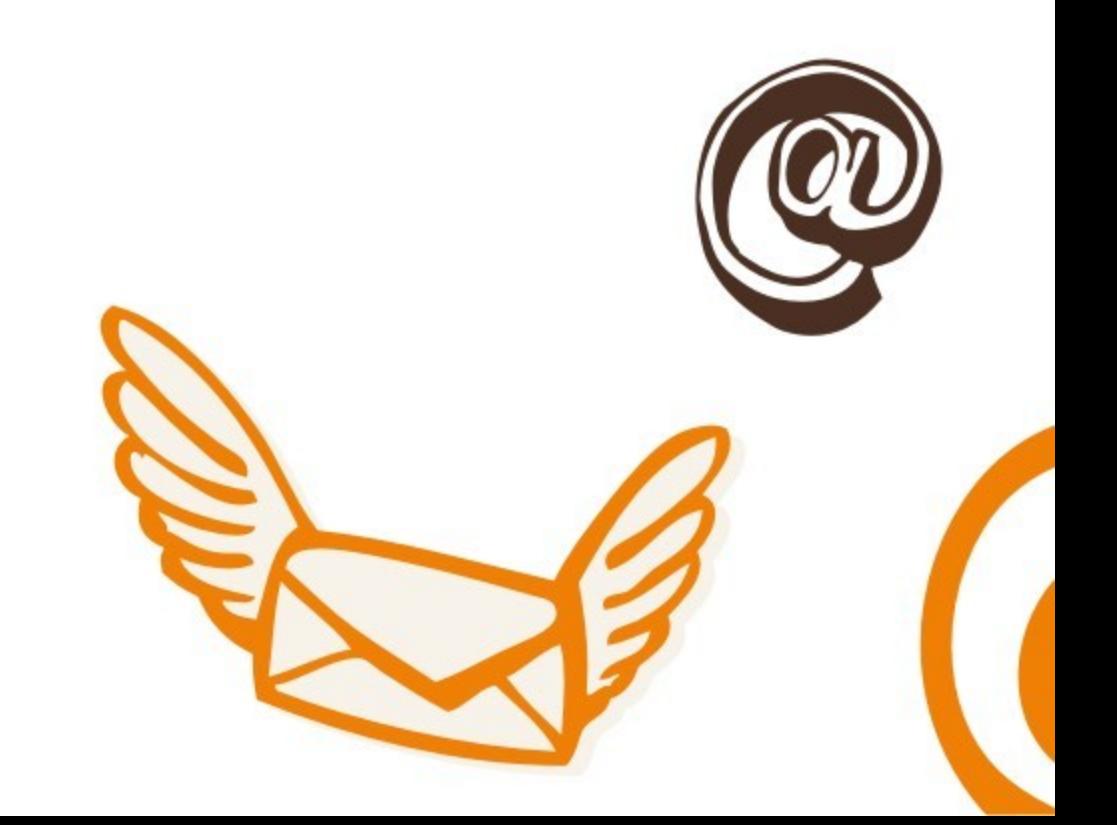

Wiemy, jak posługiwać się komputerem, przejdźmy zatem do korzystania z Internetu

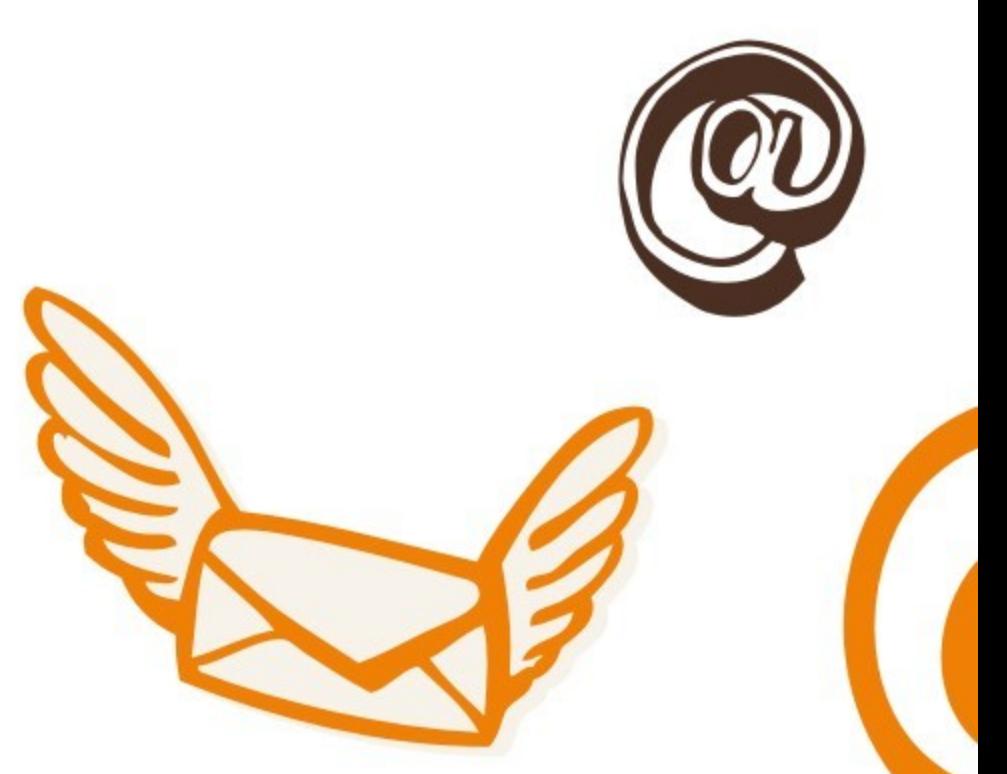

#### Co to jest Internet?

#### Internet

to nieograniczona liczba komputerów i urządzeń mobilnych na całym świecie połączona ze sobą i wymieniająca się danymi.

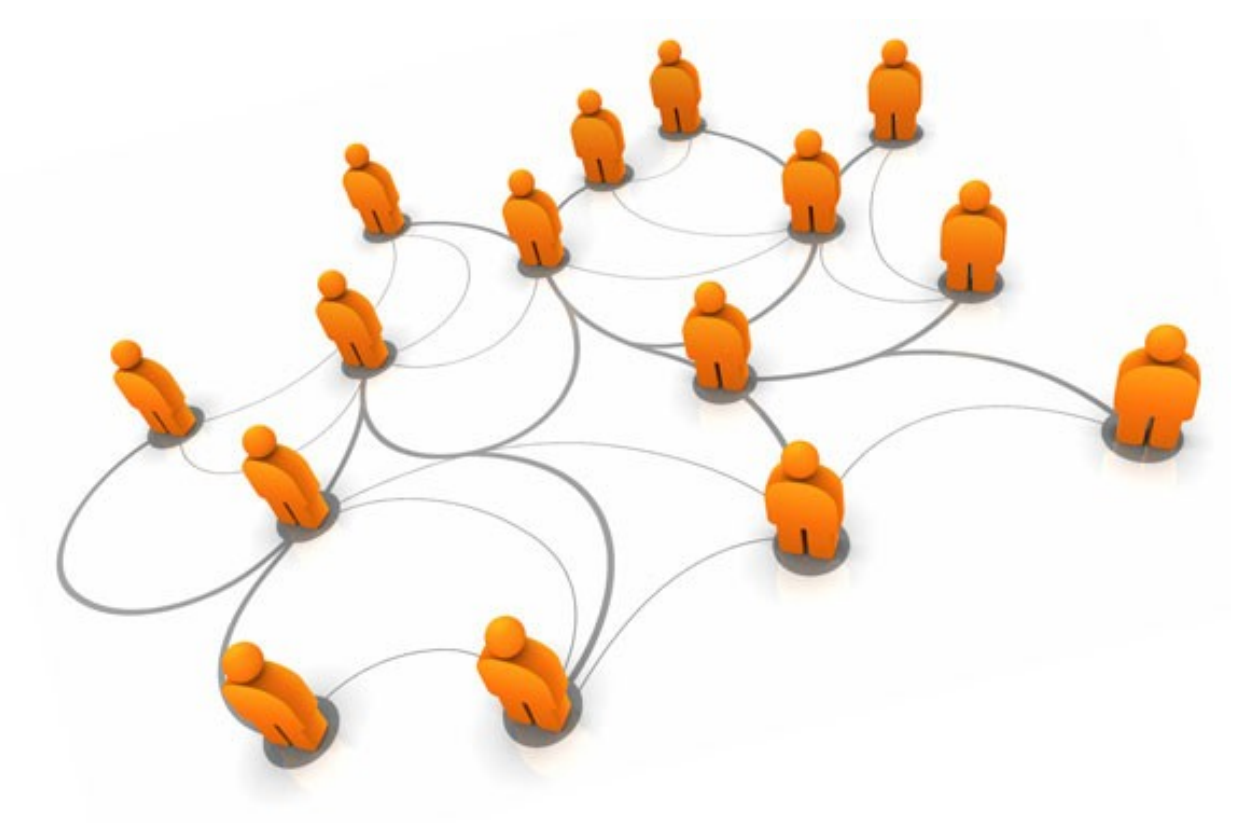

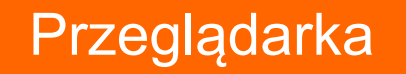

Przeglądarka to program komputerowy służący do wyświetlania stron internetowych.

Najpopularniejsze przeglądarki to Internet Explorer, Mozilla Firefox, Opera, Chrome.

Aby uruchomić przeglądarkę należy podwójnie kliknąć lewym przyciskiem na myszce w jedną z ikon na pulpicie komputera.

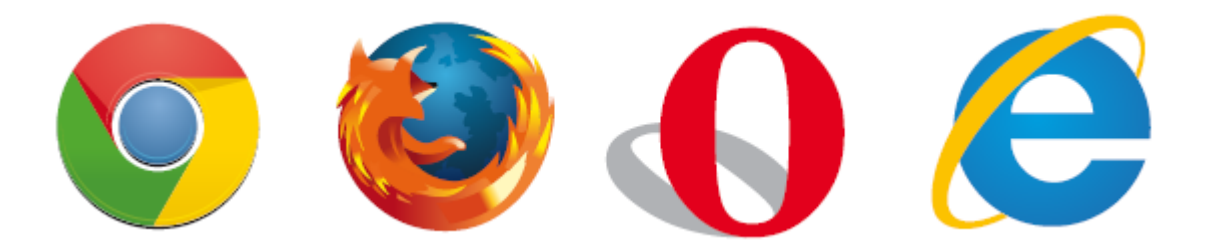

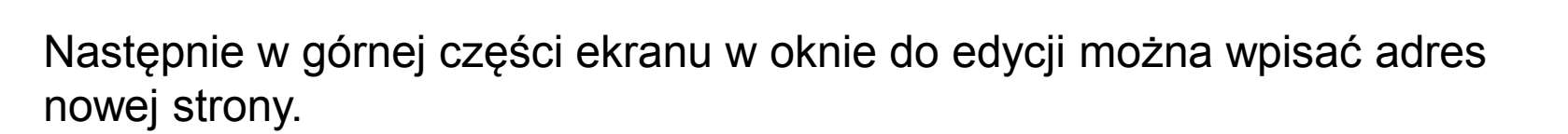

Pamiętaj, że adresy stron zazwyczaj nie zawierają polskich znaków, takich jak ą, ę, ć, ś, ó (po prostu wpisz zamiast ą –a itd.)

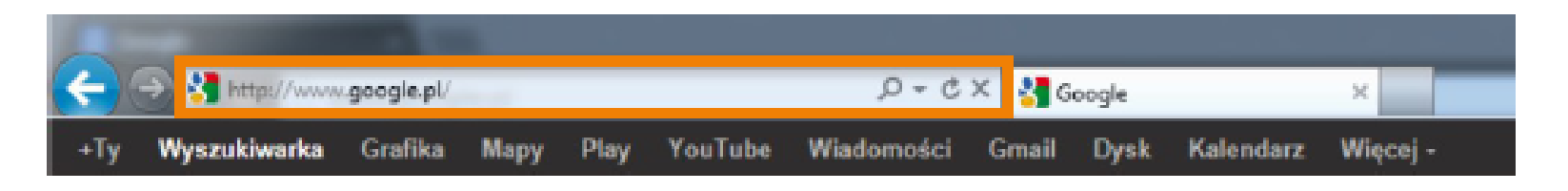

By zamknąć okno przeglądarki naciśnij krzyżyk w prawym górnym rogu

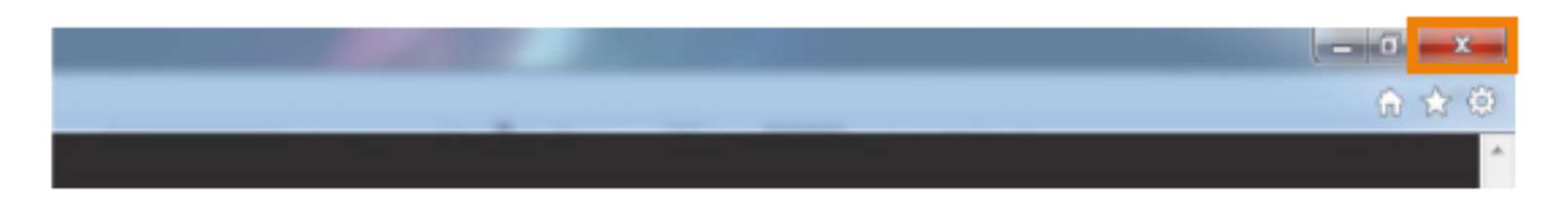

#### Wyszukiwarka

Wyszukiwarka internetowa to strona internetowa umożliwiająca wyszukiwanie treści zamieszczanych na innych stronach w Internecie.

Najpopularniejszą wyszukiwarką jest Google (czyt. gugle).

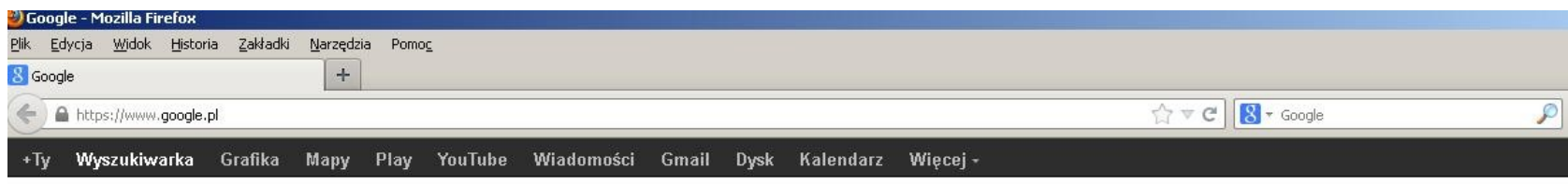

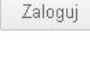

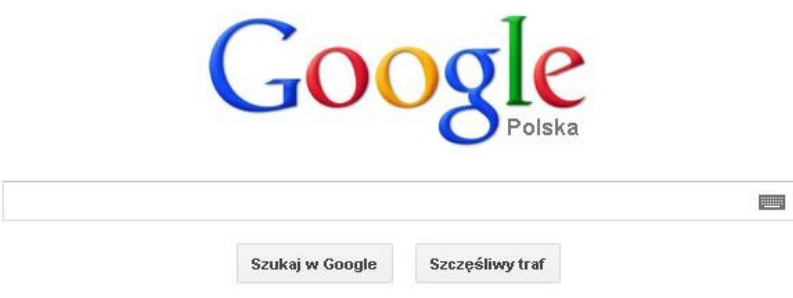

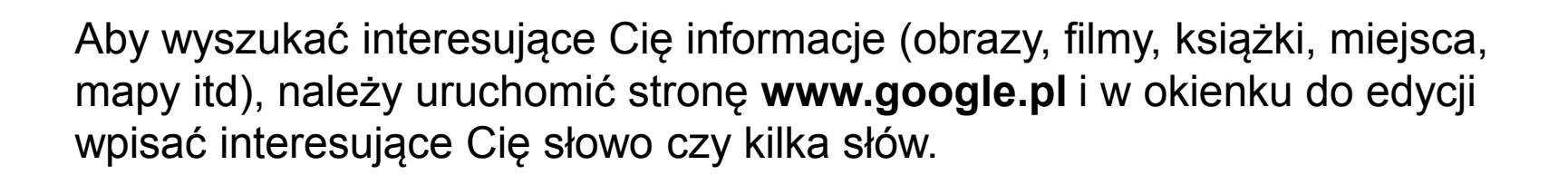

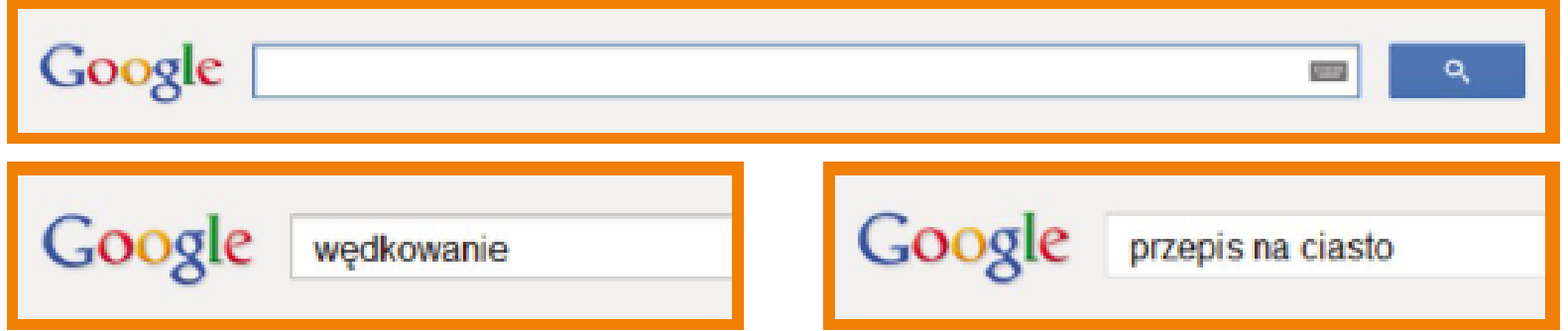

Po wciśnięciu klawisza Enter na klawiaturze, wyszukiwarka przeszuka zasoby Internetu i pokaże wynik stron z informacjami pasującymi do Twojego zapytania.

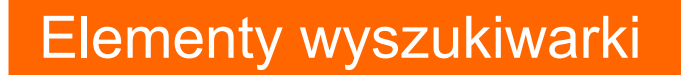

Na kolejnym slajdzie omówione zostaną następujące elementy wyszukiwarki:

- pole do wyszukiwania informacji
- podpowiedzi do wyszukiwania
- filtry do wyszukiwania (mapy, grafika, informacje)
- propozycje stron

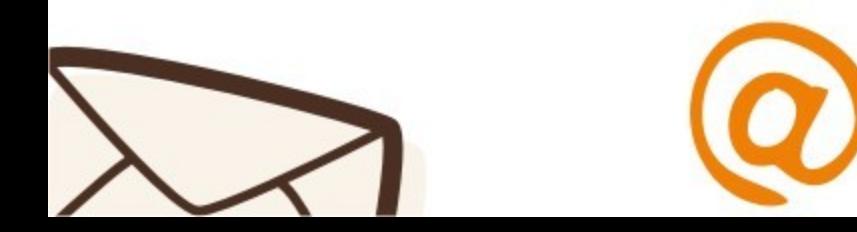

### Elementy wyszukiwarki

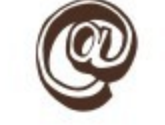

0

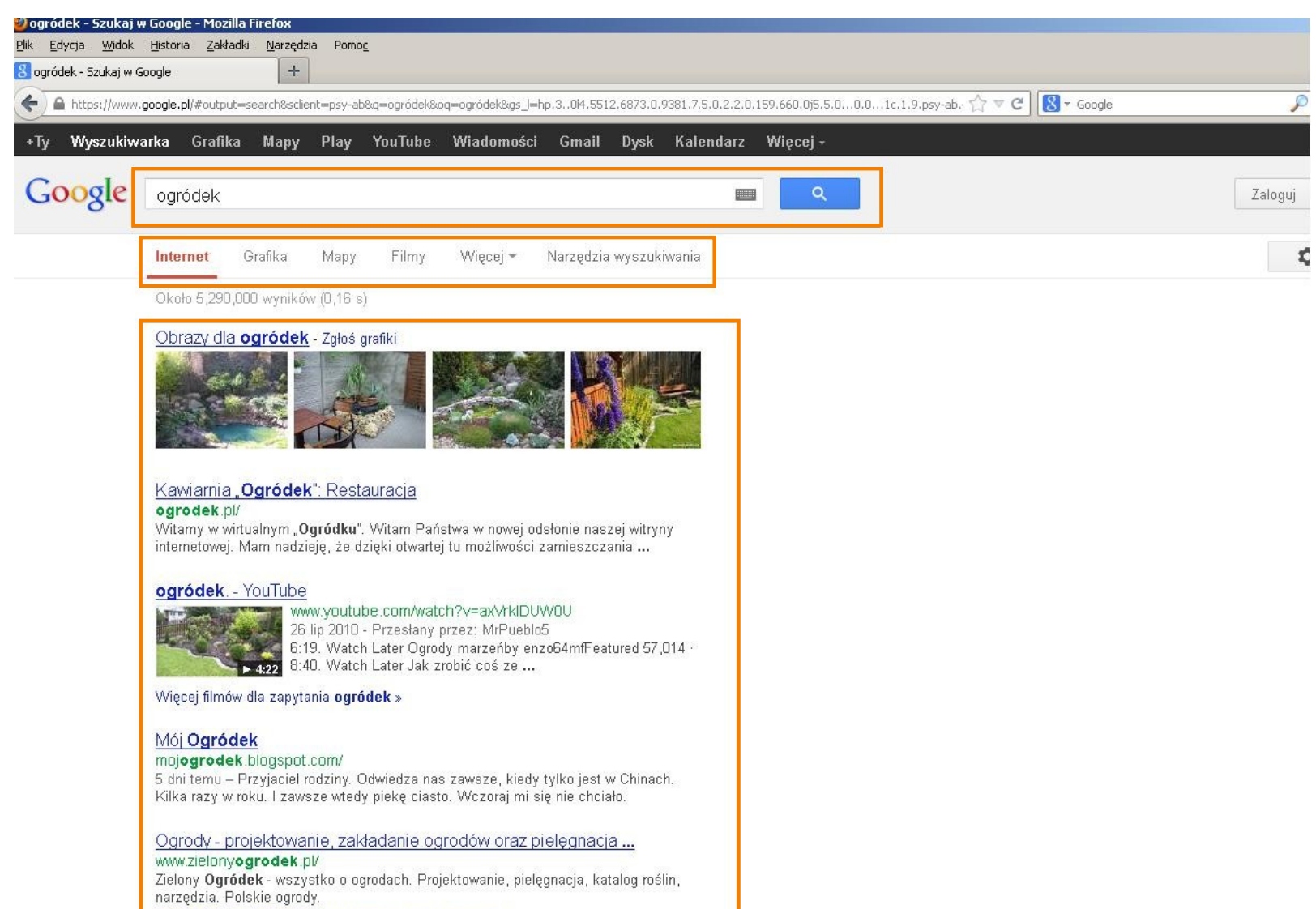

Katalog roślin - Trawniki - Aktualności - Projekty ogrodów

### Ćwiczenie 1

#### Uruchom przeglądarkę Wpisz adres wyszukiwarki, np. [www.google.pl](http://www.google.pl/) W polu do wpisywania wpisz wyrażenie "porady zdrowotne" Wejdź na pierwszą stronę

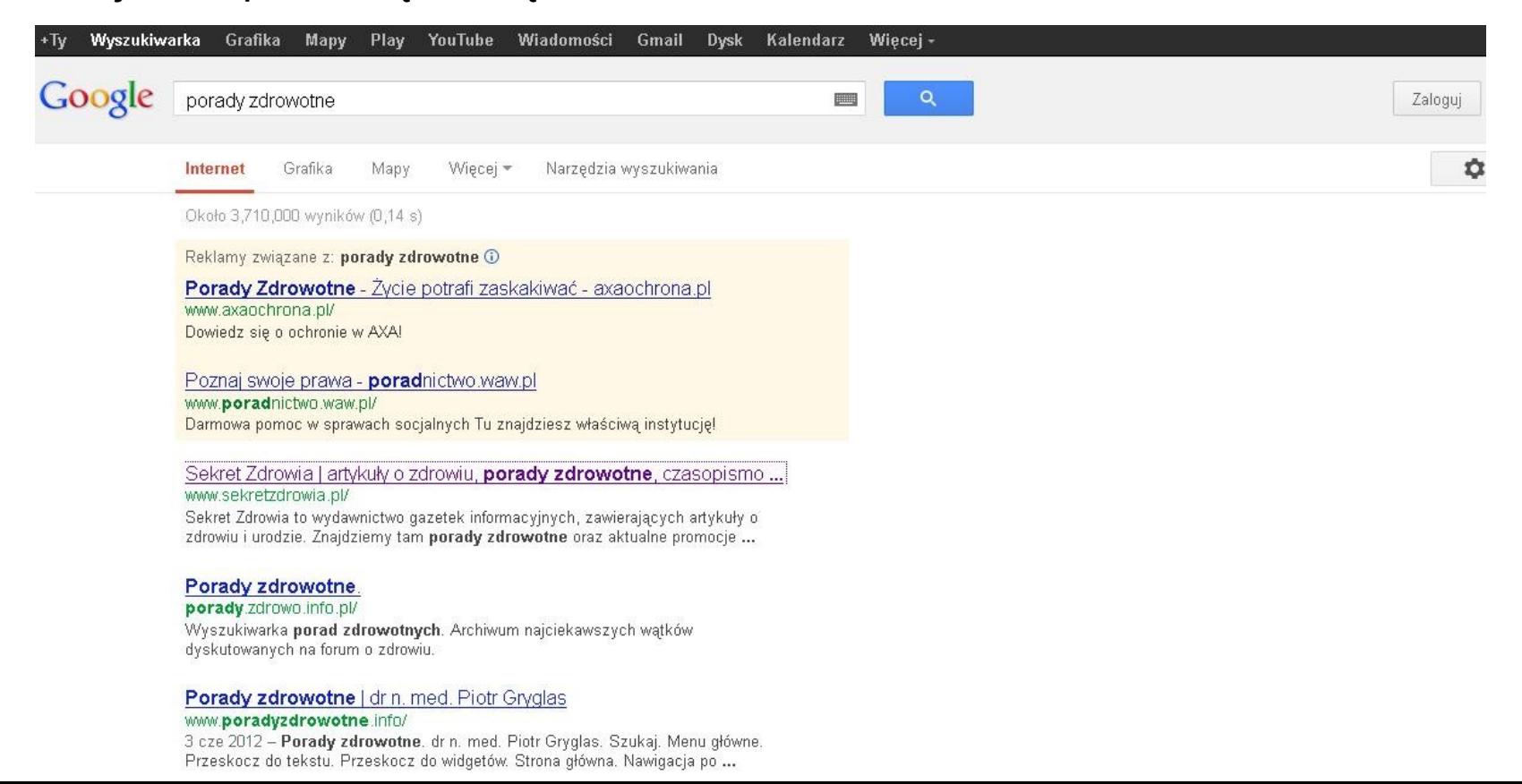

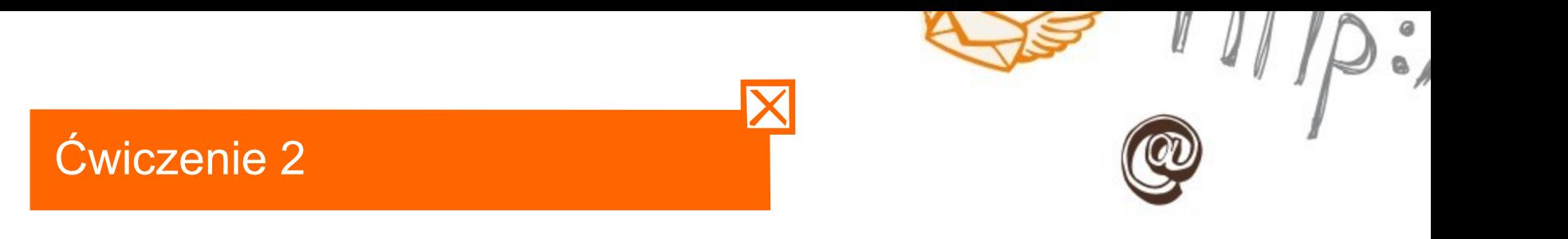

Wyłącz przeglądarkę.

Teraz samodzielnie wyszukaj interesującą Cię informację.

W razie problemów, poproś o pomoc.

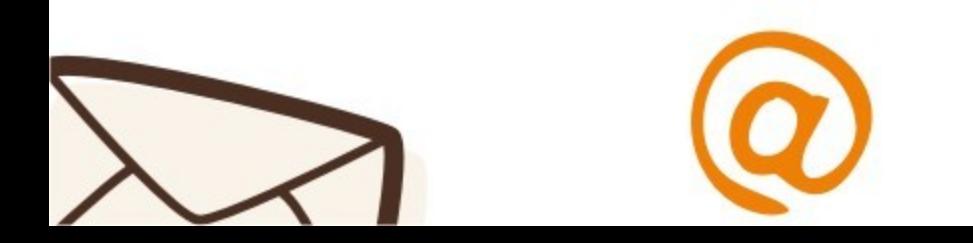

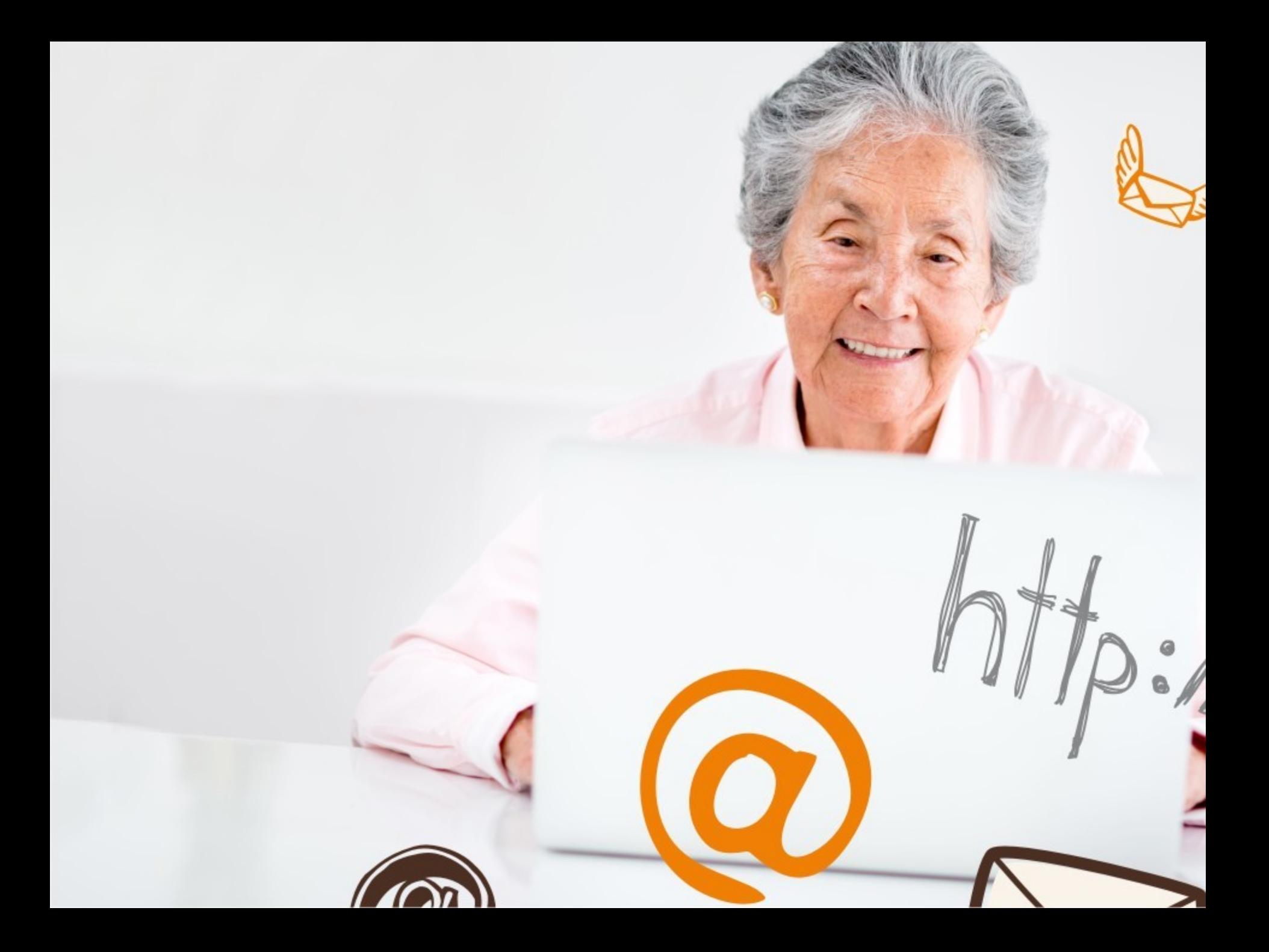

# wikipedia.pl

#### Internetowa encyklopedia wiedzy

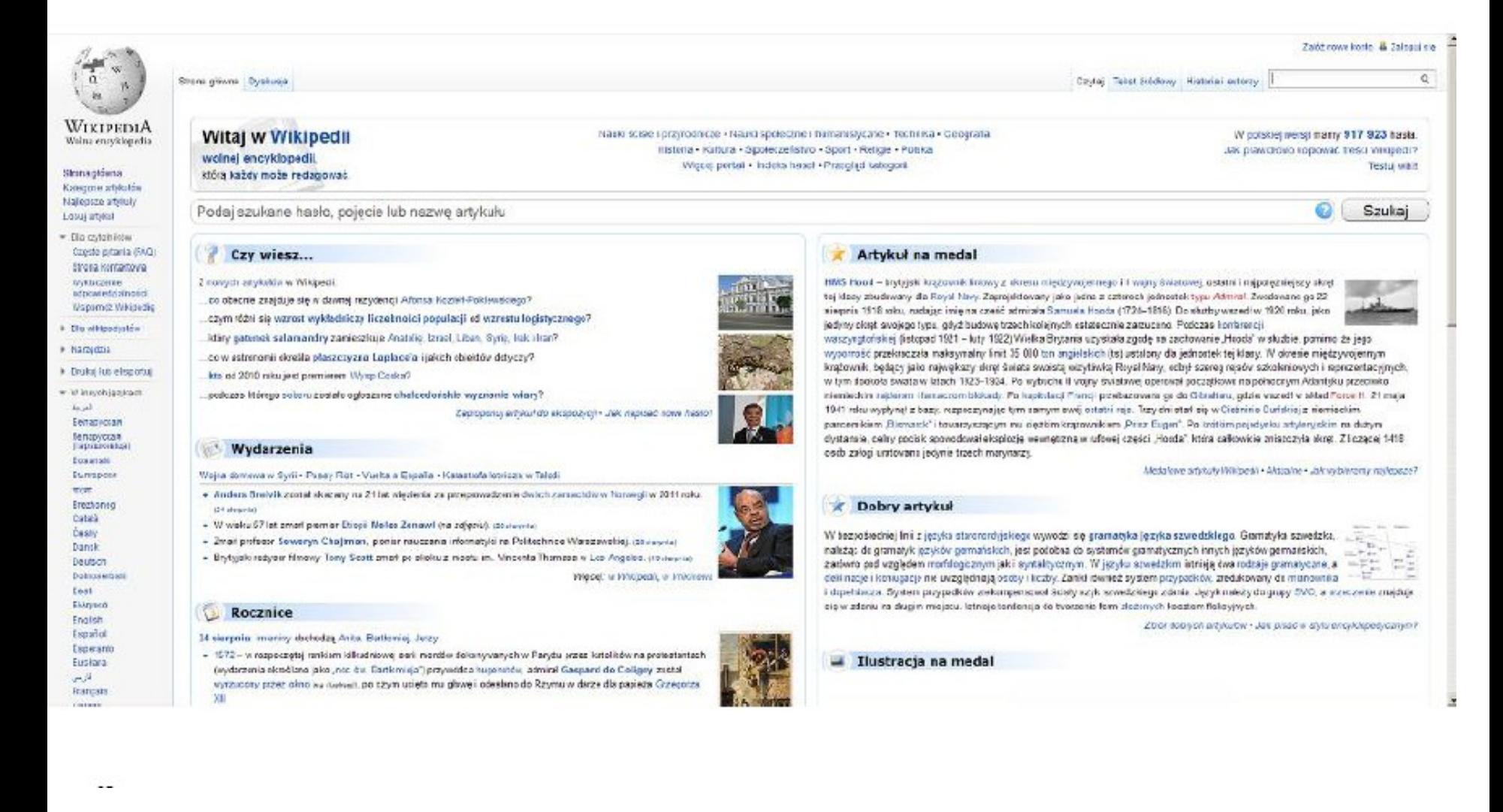

# Zumi.pl

#### Internetowa mapa, nawigator, wyszukiwarka miejsc i firm

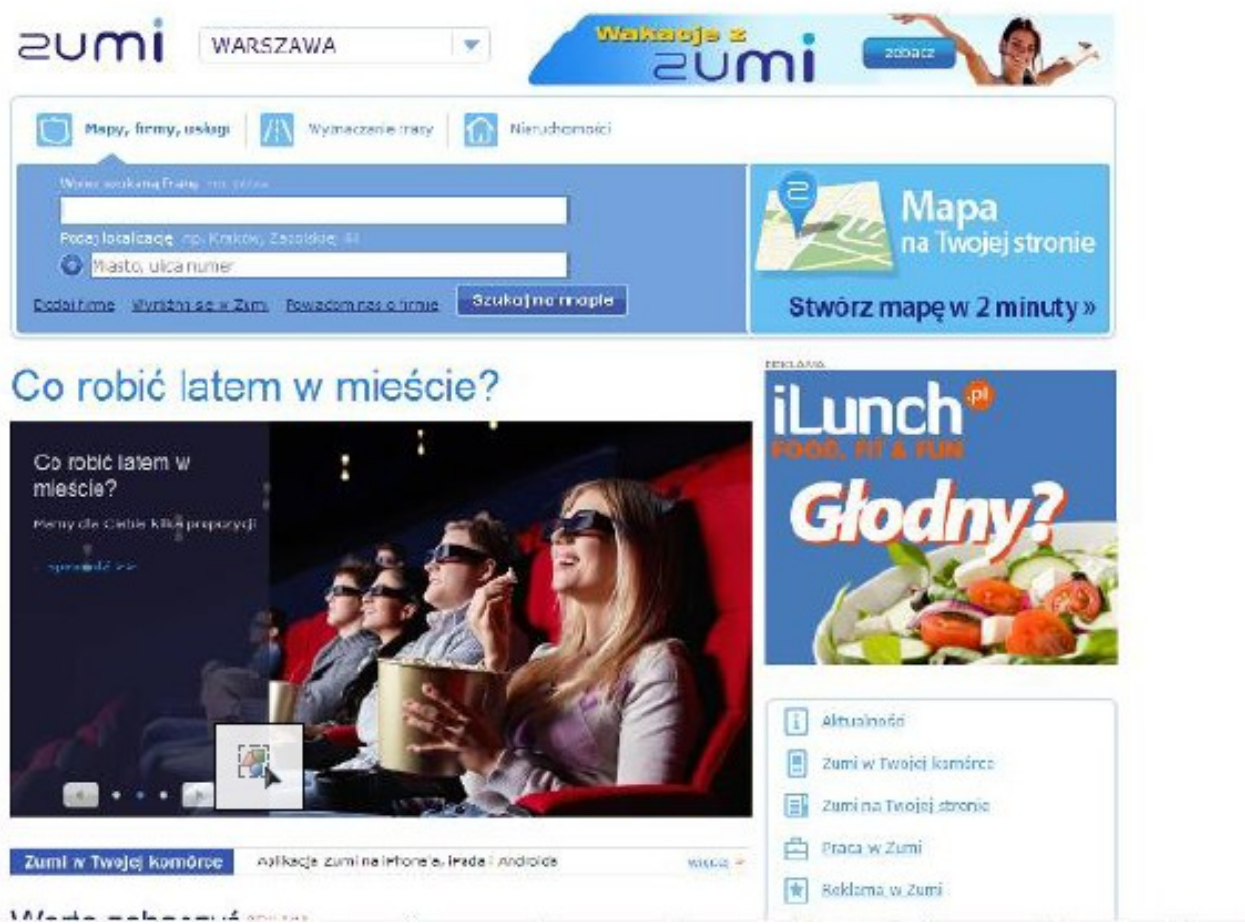

### tv.wp.pl program TV

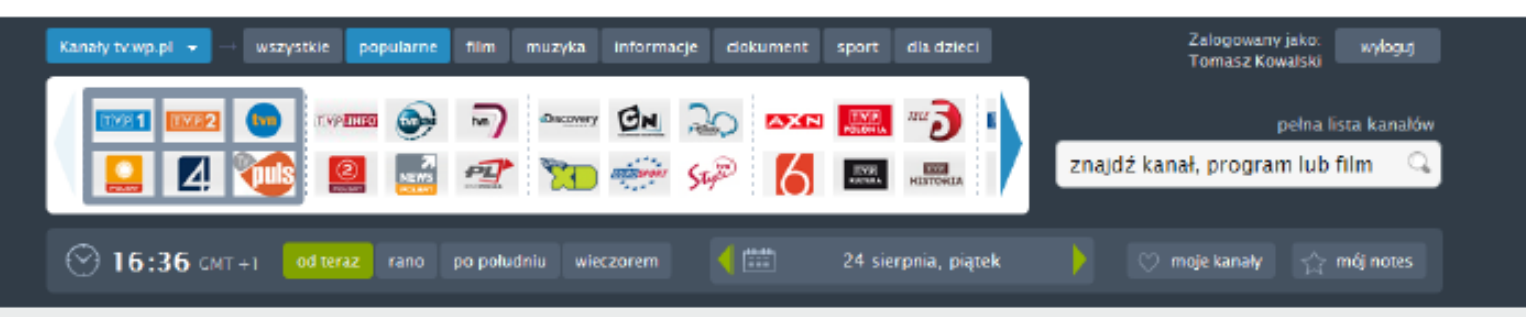

Program TV

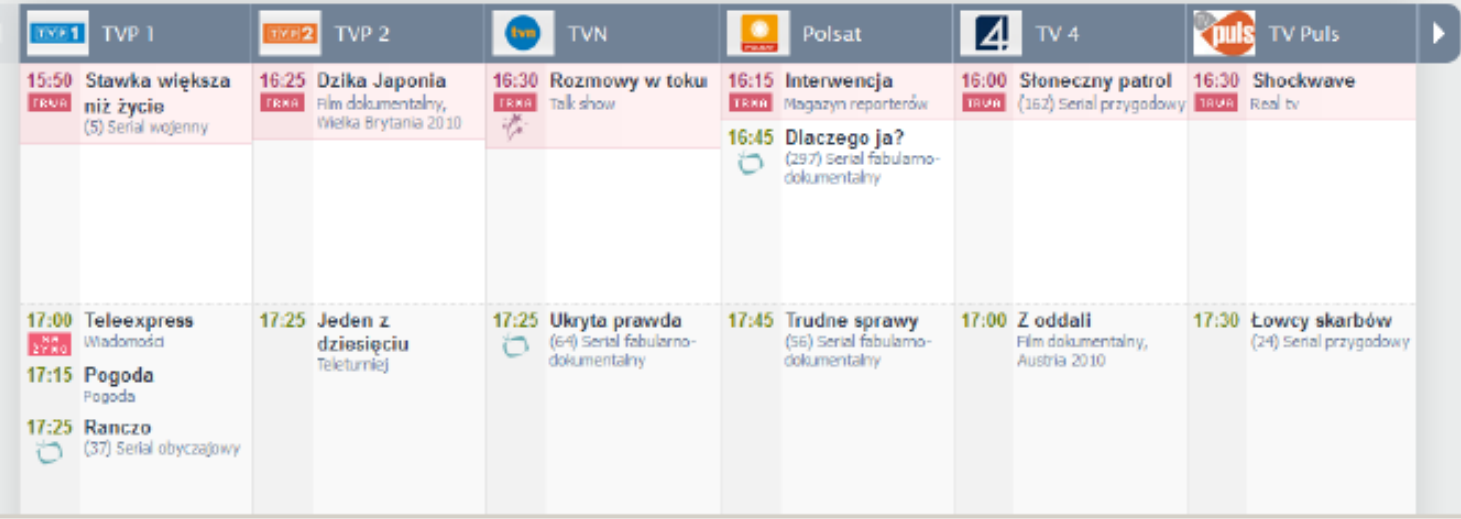

# przychodnia.pl

porady zdrowotne

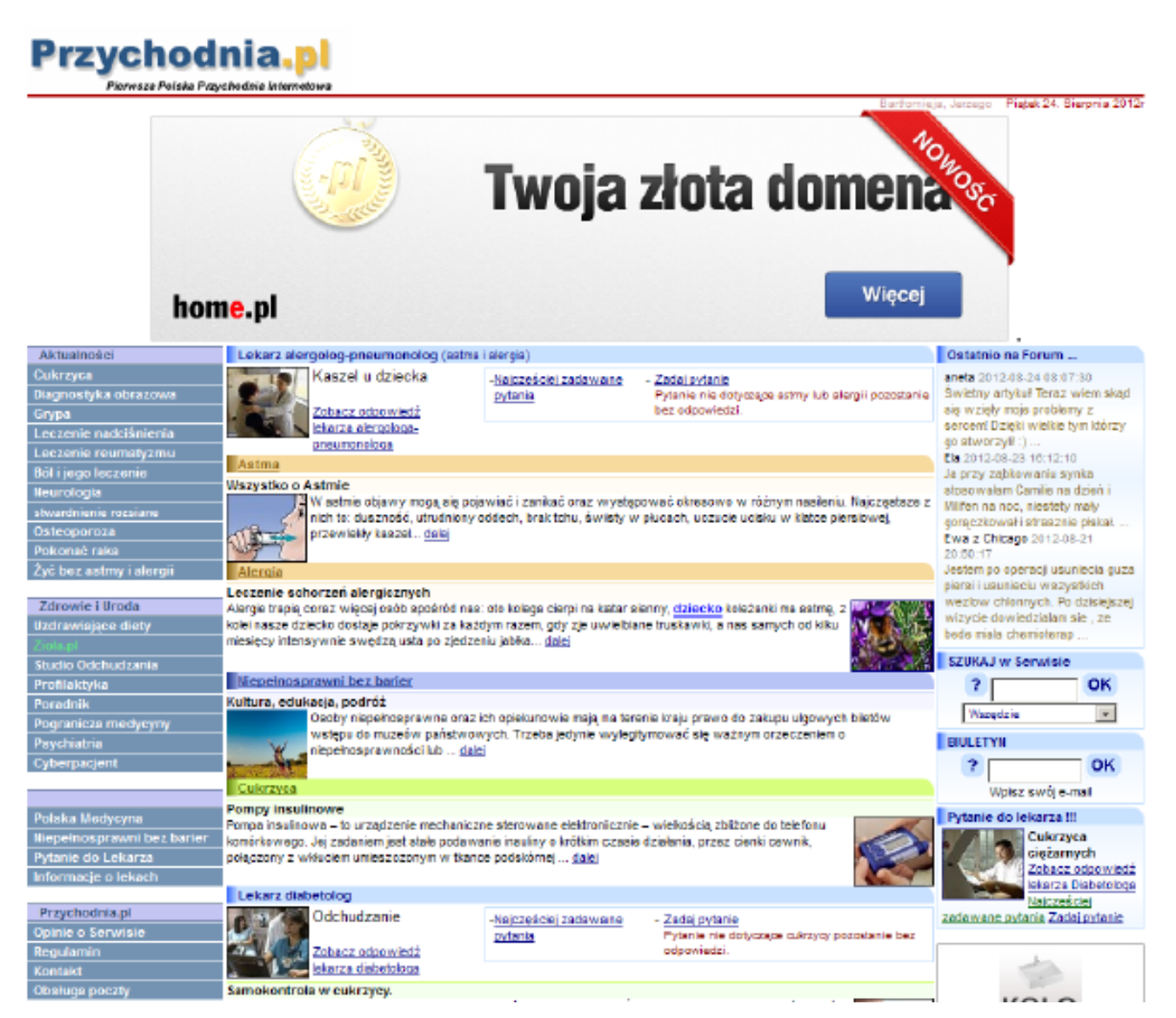

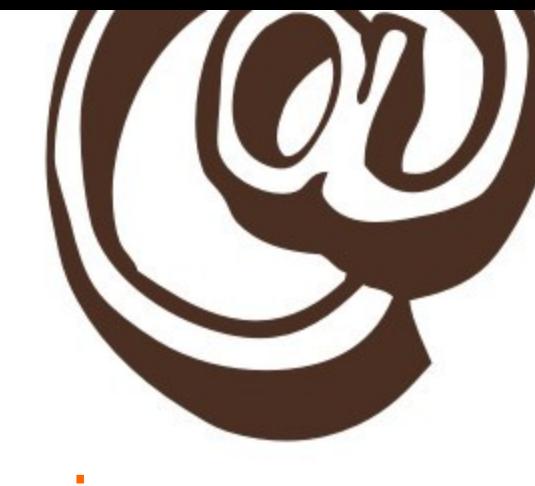

### Pierwsze kroki w Internecie masz już za sobą Gratulacje!

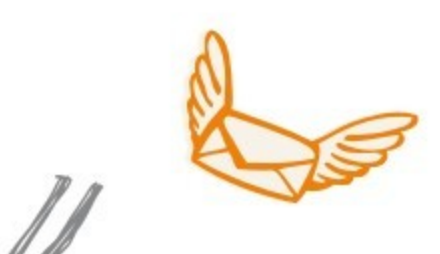

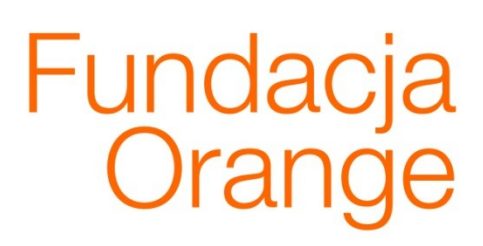

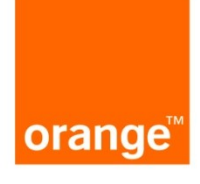